#### **FAQ**

#### *I've Already Connected My Camera to Internet, But I Can't Connect It in App.*

Please make sure your router has successfully connected to Internet.

DHCP Server/Service should be Enable on the router. UPNP should be Enable too.

Your phone's data plan should be available. Some carriers restricts the p2p connection protocol, try using App in the same Wi-Fi with Smart Camera to figure out the problem.

If you still can't connect it, try another router if possible. Some routers' build-in firewall also interfere the connection.

#### *I Can't Save the Snapshots.*

App will need to access to your phone's album for saving snapshots. The authorization might need you to approve while using the function for the first time in some phones.

If you mis-click the 'No' option during the authorization, you might need to enable it in the system setting menu.

#### *How to Reset My Camera?*

#### **PLEASE MAKE SURE YOU CLEARLY KNOW THE RESULT OF RESETING:**

#### **ALL DATA WILL BE ERASED INCLUDING THE INTERNET SETTINGS.**

Power up your Smart Camera, wait until the camera stops rolling. Hold the reset button for a while until the camera starts rolling again. Release the button then the Smart Camera would be reset.

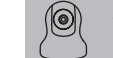

# **Wireless Indoor Camera** (Pan-Tilt Type) User Guide

#### **Features**

Designed for use with alarm systems, the Smart Camera is a wireless Internet based camera that provides outstanding performance. Its light and cute design fit for all modern families and offices.

This IP camera is easy to configure and operate via mobile App. By global oversea servers, users can easily watch the live video or recorded videos on phone from anywhere anytime.

Video Resolution 1920x1080@15FPS Two-way audio with embedded high quality microphone and speaker

Auto IR-LED illumination with auto IR-Cut Switch 355 degree pan, 120 degree tilt 11 IR LEDs IR Night vision range (up to 30 feet/10 meters) Wi-Fi compliant with IEEE 802.11b/g/n, 2.4GHz band Support WEP,WPA-PSK and WPA2-PSK Encryption Support recording and playback via micro SD Card, up to 128GB Be compatible with ONVIF Protocol Support motion detection event recording via micro SD card H.264 high profile video compression format.

#### **Parameters**

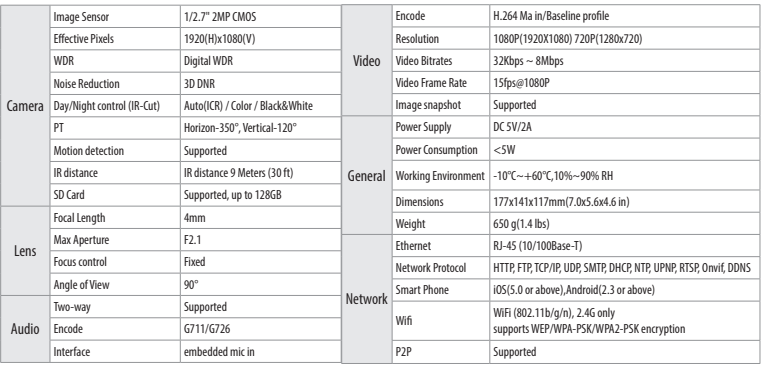

## **Setting Up Camera**

#### **Insert Lan Cable and Power Up**

Please always connect Smart Camera with LAN before powering up when you first using it.

• Make sure the the settings like DHCP Server and UPNP are enabled on your router.

• Connect the power cable, the Smart Camera will run some diagnostic processes like rolling the camera. When it stops rolling, the startup is completed.

#### **Pairing with system**

Tap "+" Add accessory to scan QR codes printed on the back cover of the camera. Then name the camera for daily use. After that, you've successfully paired the camera with system.

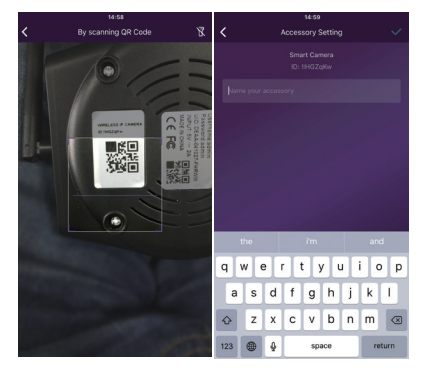

# **Access live video and daily opeartion**

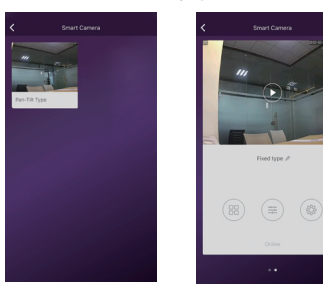

1. Go to Camera list from the App, select the camera you woud like to access.

- 2. Press play button on the snapshot of camera to access live video.
- $3. \times 3.$  : Enter in or exit for the full screen mode.

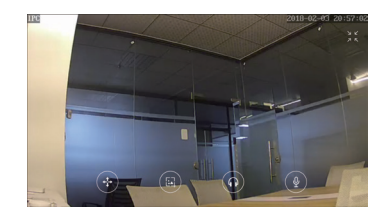

#### **Quick Actions for camera**

Tap  $\equiv$  to entry quick actions page. Easily use below buttons to move, snapshot, hear and talk.

- *: Move the camera by these buttons.*  $\sqrt{2}$
- *: Snapshot and save pictures to album.*
- *: Hearing the audio from the camera.*
- *: Talking to the camera.*

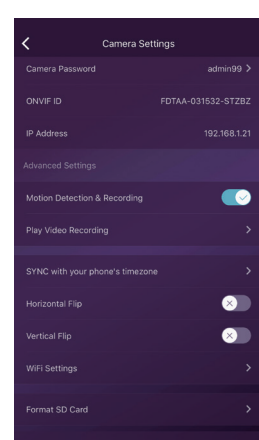

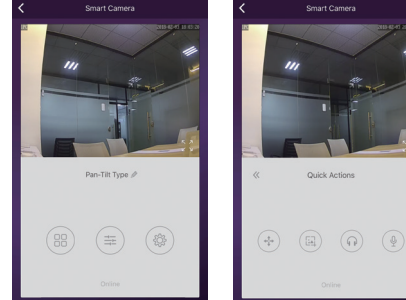

#### **Camera settings**

**SYNC with phone's timezone:**

SYNC with phone's timezone. Synchronize the timezone with your phone's. **Horizontal & Vertical Flip:** Flip the screen to view correctly when the Smart Camera was installed upside-down. **WiFi Setting:**

Set the WiFi for the camera.

**Motion Detection & Recording:**

Automatically record video when any motion is detected (5s before + 15s after). **Format Your SD card:** Erase and make your SD card recordable.

**Play Video Recording:**

List all the recorded video on your SD card, can be sorted by date. Click to play.

### **Rename or delete the camera**

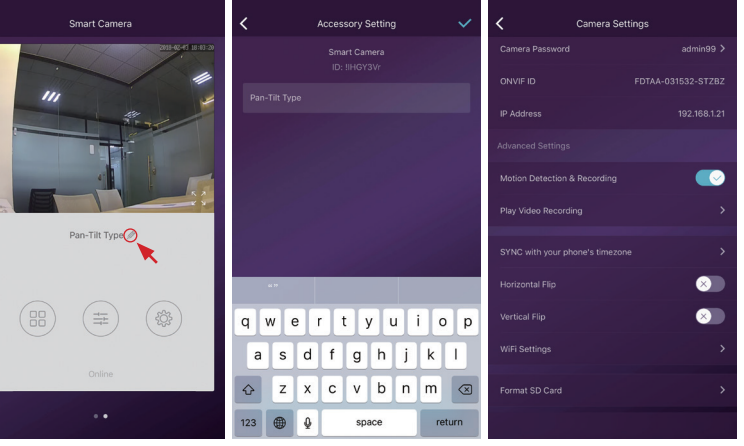

Tap the name of the camera. Then re-name or delete the camera.

Change to another router by directly plugin the networking cable

# **Use TF Card for Video Recording**

If the SD card is new or needs to be erased, please tap **[Format SD Card]** to make it available for recording.

Switch on **[Motion Detection Recording]**  to record videos when motion is detected by Smart Camera's lens.

The video will be recorded as 640\*480 and lasted 15s(3s pre-recorded not included). When the SD Card is full, the old files will be automatically deleted for recording the latest one.

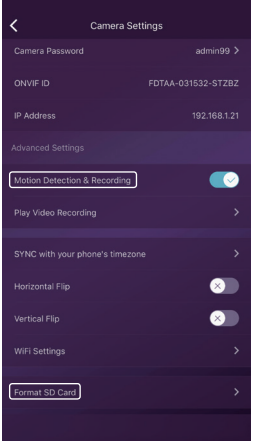

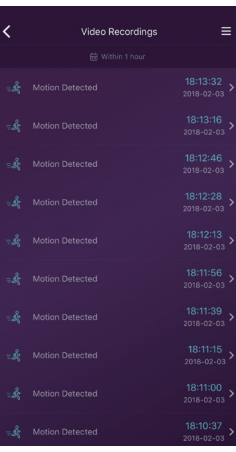